# $D 0 2 0 0 1$

# **How to Set Page Permissions**

This guide demonstrates how to set page permissions for all page types.

Written By: Dozuki System

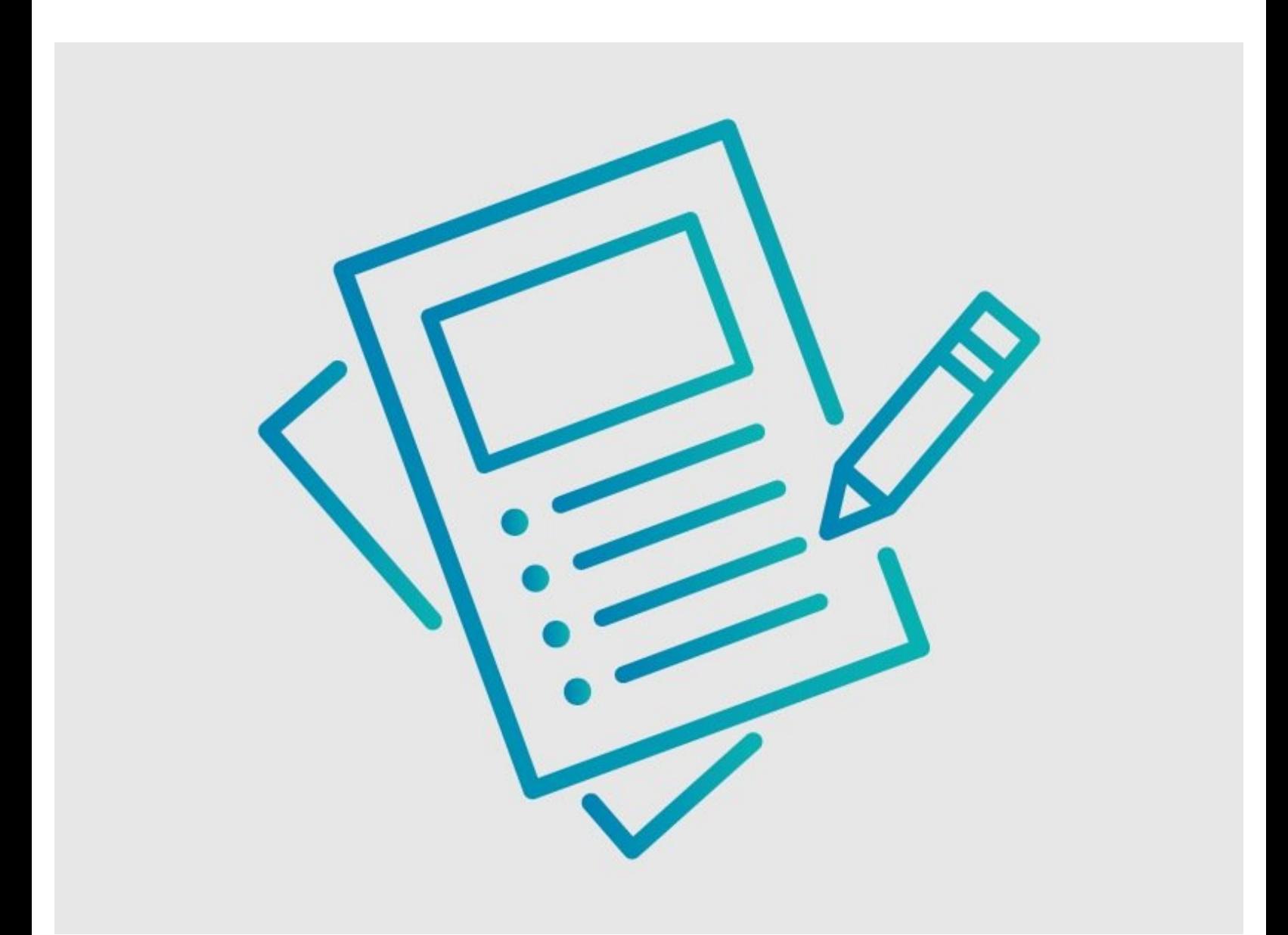

### **INTRODUCTION**

This guide demonstrates how to set page permissions for all page types.

## **Requirements**

Only Administrators and Authors are able to set page permissions. Otherwise, the Permission section is automatically set.

### **Step 1 — Open Page Edit**

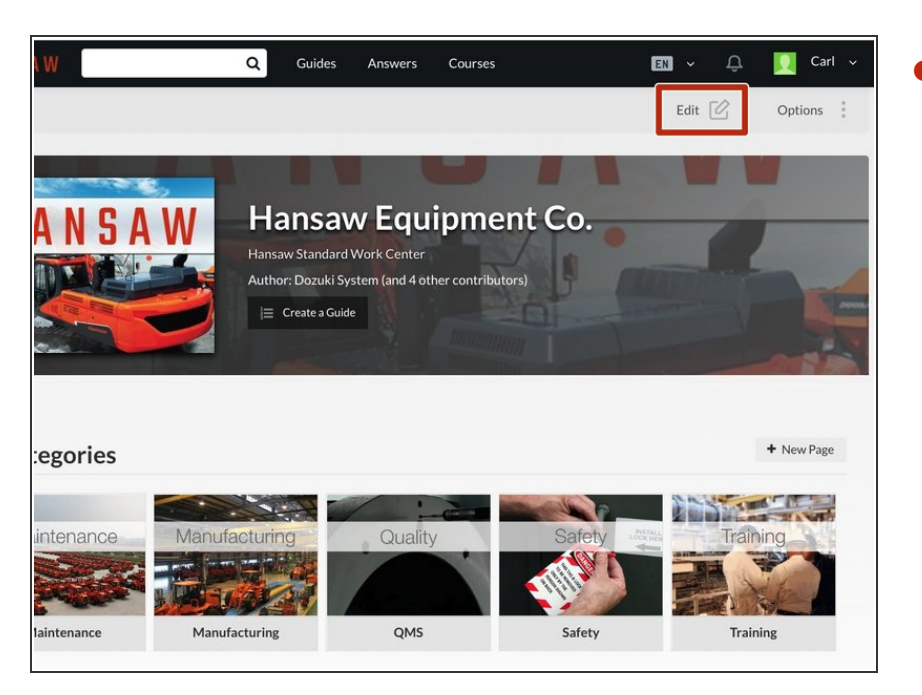

Open the page you want to change and click on the **Edit** button in the upper-right of the page, under the site header.  $\bullet$ 

### **Step 2 — Permissions Section**

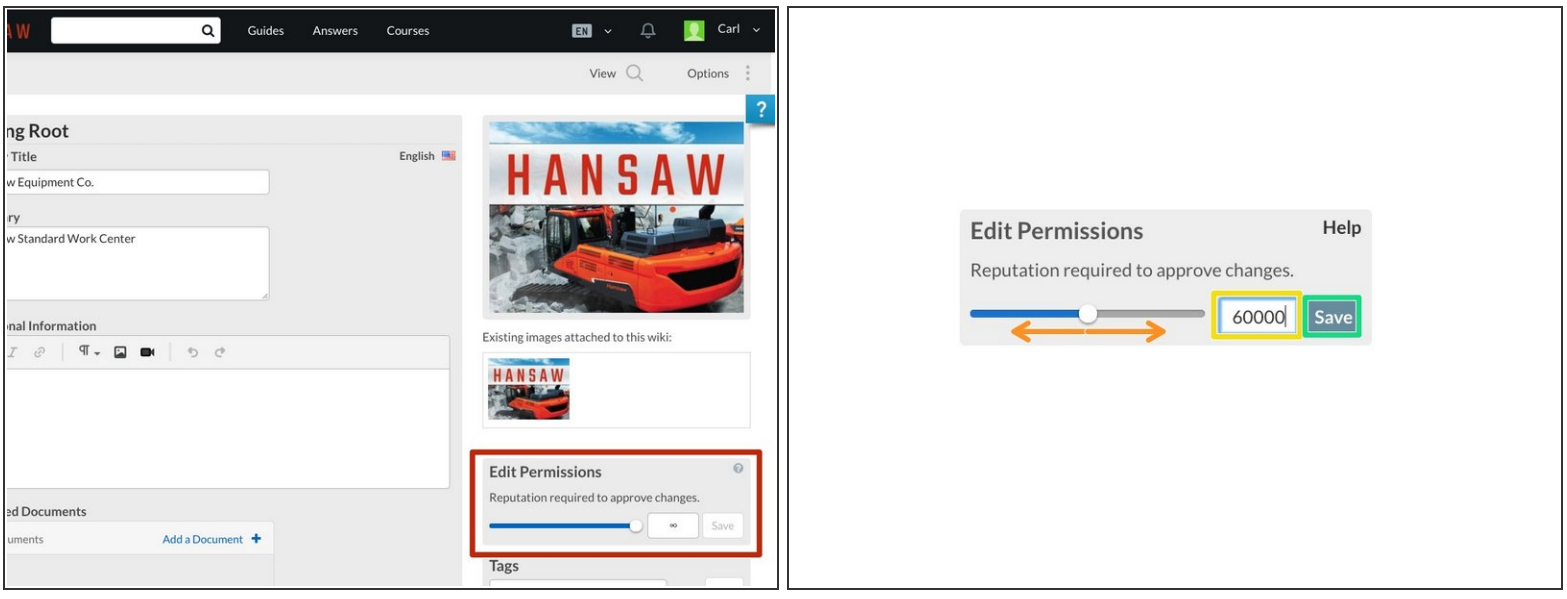

- Scroll down the page and locate the **Edit Permissions** section on the right side of the page. **Edit Permissions** allows you to determine the minimum reputation necessary for automatic acceptance of a user's updates.  $\bullet$
- Use the **Sliding Meter** to select a Reputation threshold for a user's edits to be automatically accepted.  $\bullet$
- You can also type in a **Specific Number** in the text box.
	- Explanation of Permission Values:
		- **0** No minimum value, no edits require reputation for immediate acceptance.
		- **#** Edits from people with a reputation below **#** require Patrolling for acceptance (unless they are made by the guide creator or a member of the creator's team).
		- **∞** Edits that are not made by Authors or Administrators must be Patrolled for acceptance.
- Click **Save** to apply the new Permission threshold for the page.